## **Anleitung Lichtbild Upload über das SelfServicePortal**

Die bebilderte Anleitung zeigt die wichtigsten Schritte beim Lichtbild Upload.

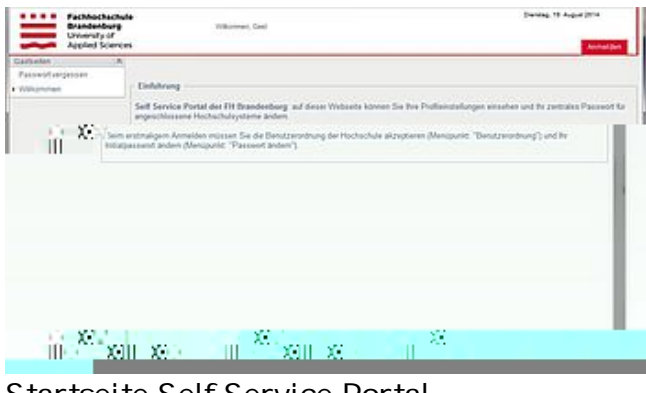

Startseite Self Service Portal

| Support<br><b>Sendamane</b>            | Brandenburg<br>University of<br>Applied Sciences |  |
|----------------------------------------|--------------------------------------------------|--|
|                                        | .<br>Painwif                                     |  |
| <b>TV AnnetSetarte</b><br>$\mathbf{r}$ | monume                                           |  |
|                                        | Annualder                                        |  |
|                                        |                                                  |  |
|                                        |                                                  |  |
|                                        |                                                  |  |
|                                        |                                                  |  |
|                                        |                                                  |  |

Anmeldung am Self Service Portal

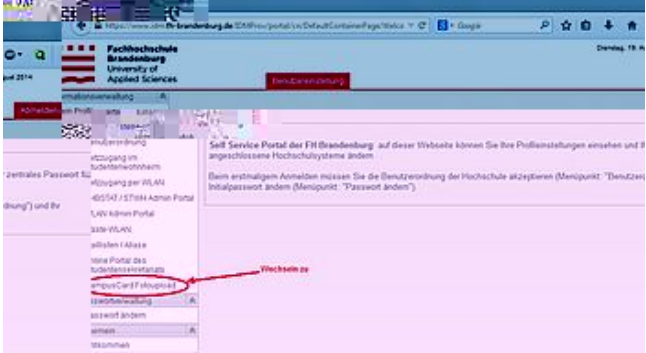

Menüpunkt "CampusCard Fotoupload" auswählen

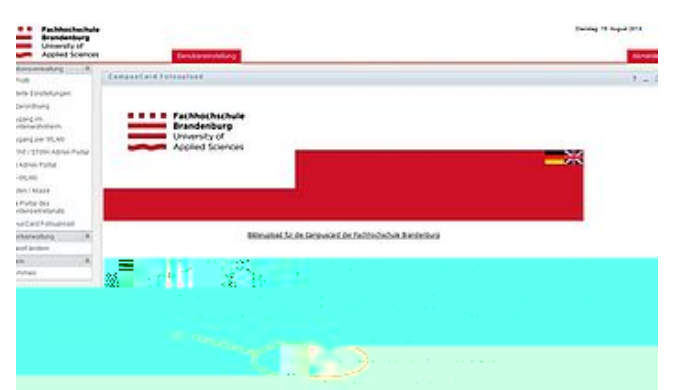

Button "Durchsuchen" klicken für Bildauswahl

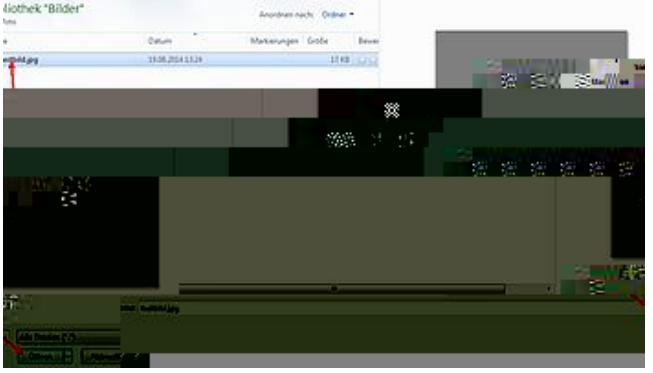

Eigenes Passfoto auswählen

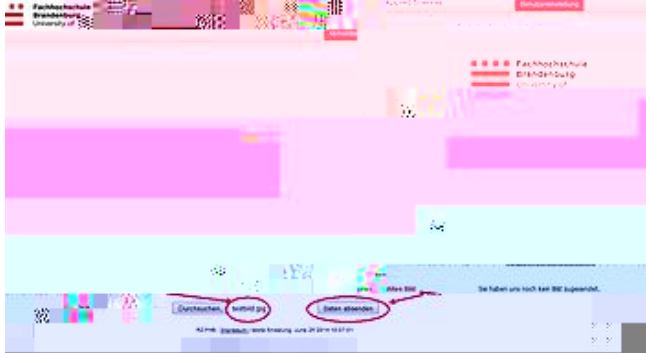

Button "Daten Absenden" klicken für Upload

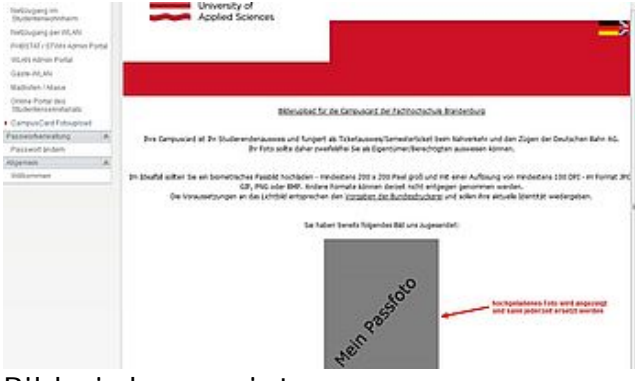

Bild wird angezeigt